## **Яндекс Метрика – добавление счетчика**

## **Регистрация в Яндексе**

**Шаг 1.** Зарегистрироваться по адресу<http://metrika.yandex.ru/> аккаунт в системе Яндекс

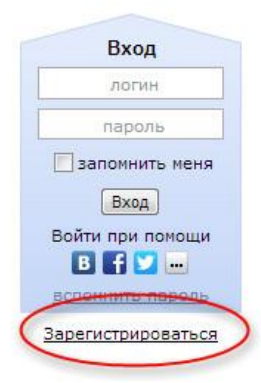

**Шаг 2.** Перейти по ссылке <http://metrika.yandex.ru/>

и добавить новый счетчик, нажав на кнопку «Добавить счетчик»

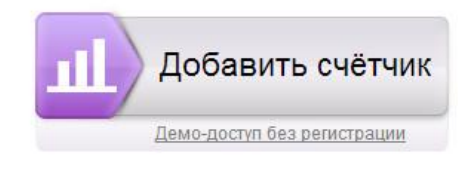

## **Шаг 3.** Заполнить все поля необходимой информацией

m.

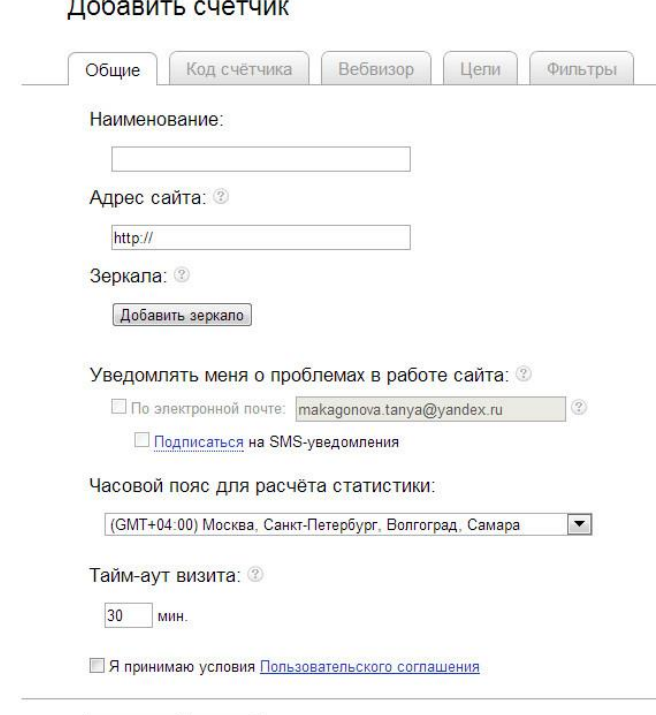

Продолжить | Отмена

После заполнения нажать кнопку «Продолжить» и тогда станет доступен код счетчика для размещения на сайте. По желанию можно изменит настройки для этого счетчика.

Например, если поставить чекбокс «Информер» - то счетчик будет виден всем посетителям сайта. О других настройках можно подробно прочитать [тут.](http://help.yandex.ru/metrika/?id=1113498)

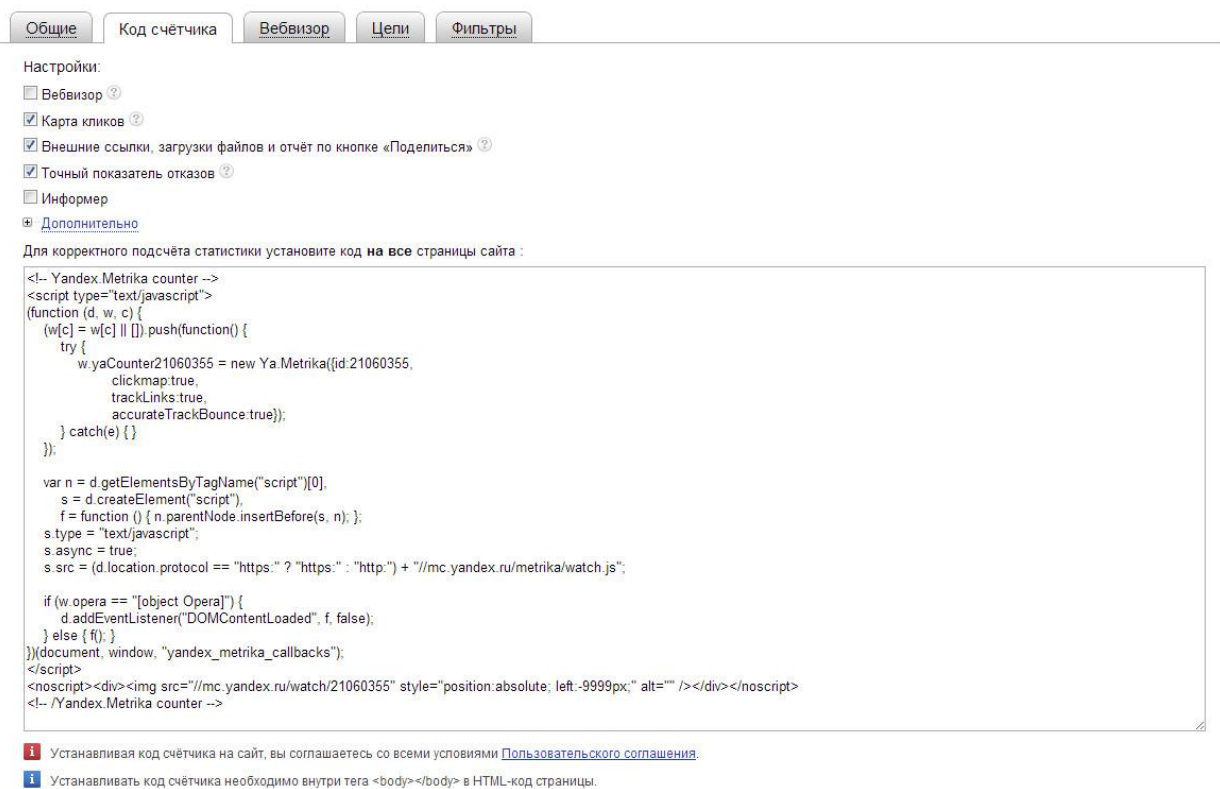

**Шаг 4.** Размещение счетчика на сайте. Чтобы разместить счетчик нужно установить выданный код на всех страницах сайта. Это можно сделать самостоятельно или обратиться к разработчику сайта. Через несколько минут после установки счетчика, на [странице счетчика](http://metrika.yandex.ru/list/) появится соответствующий [статус.](http://help.yandex.ru/metrika/?id=1036909)